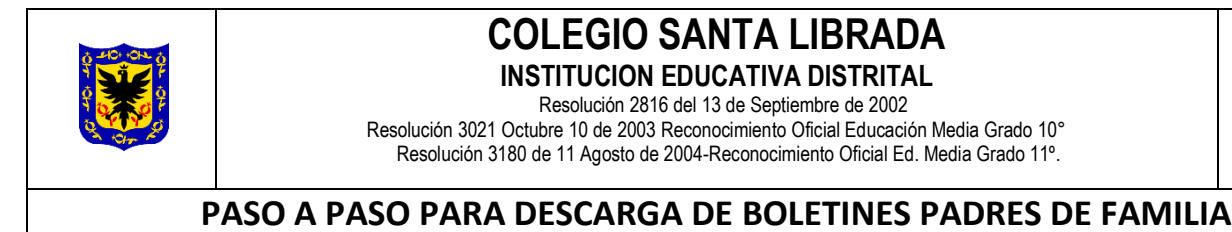

*Queridos padres y acudientes, como comunidad educativa les brindamos un saludo cariñoso deseándoles que se encuentren bien, cuidándose junto a sus familias. A continuación, encontraran el paso a paso para lograr descargar el boletín de notas de los estudiantes, de antemano solicitar su comprensión ante la situación actual.*

# **1. Ingresa a la página de la SECRETARIA DE EDUCACIÓN [www.sedbogota.edu.co](http://www.sedbogota.edu.co/)**

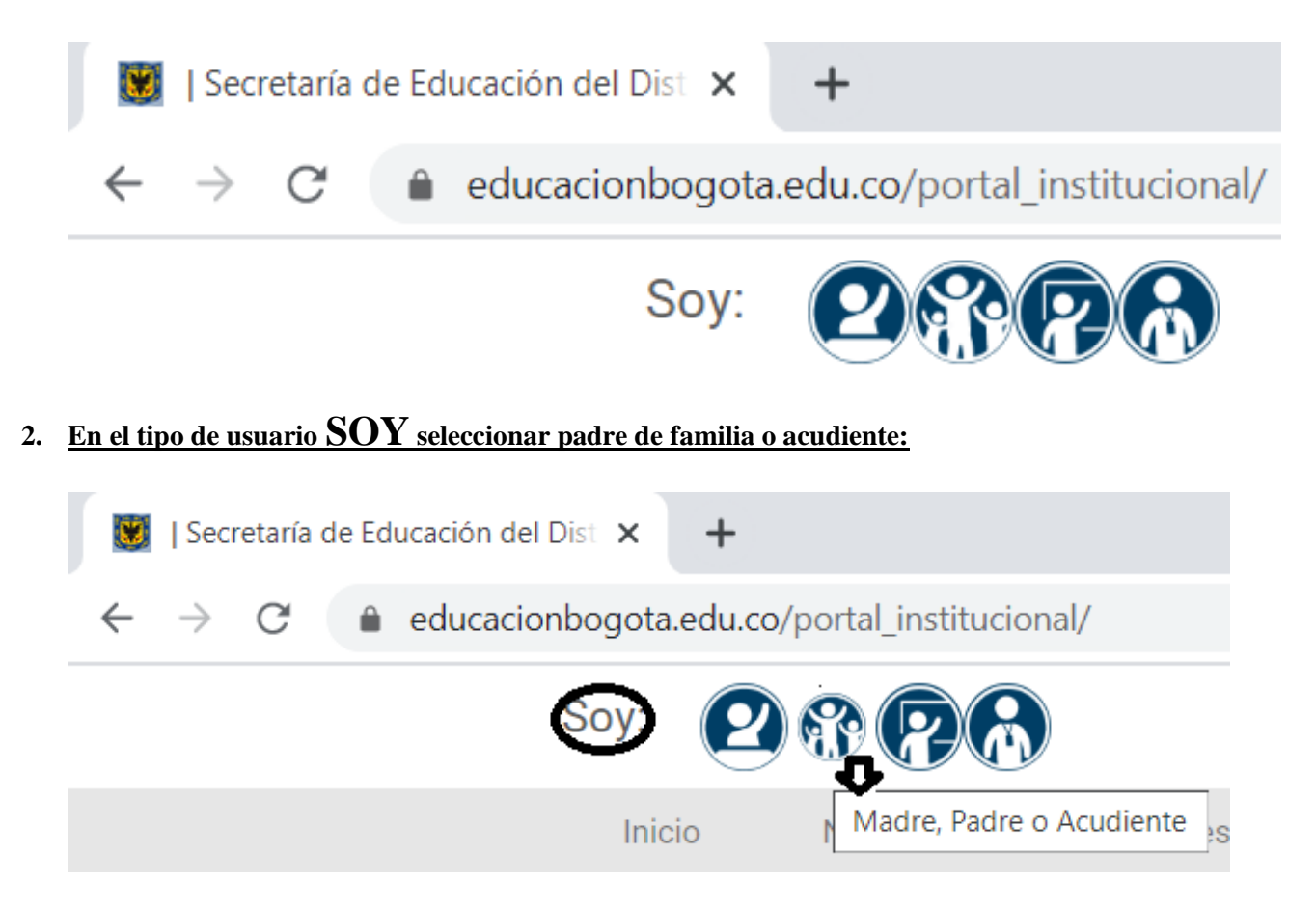

**3. En la parte inferior de la página encuentra un título DE TU INTERES y un enlace Apoyo escolar Consulta de Boletín Seleccionar dar enter en tu el teclado**

**DE TU INTERÉS** 

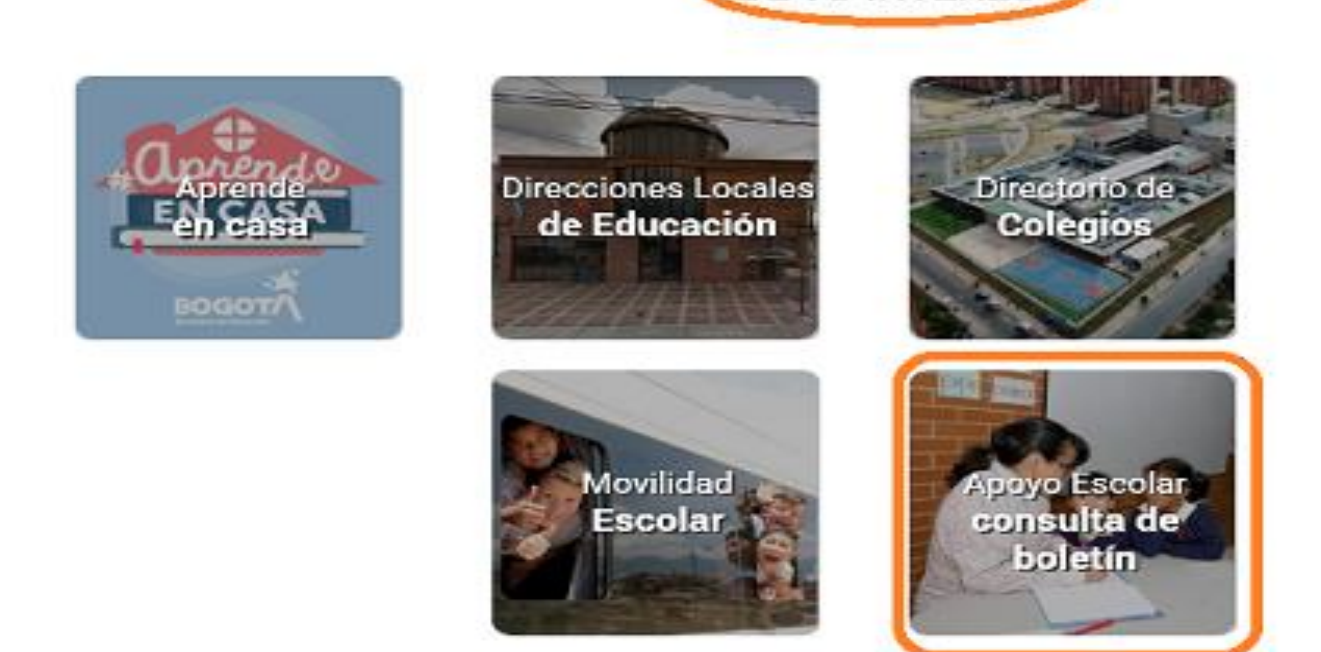

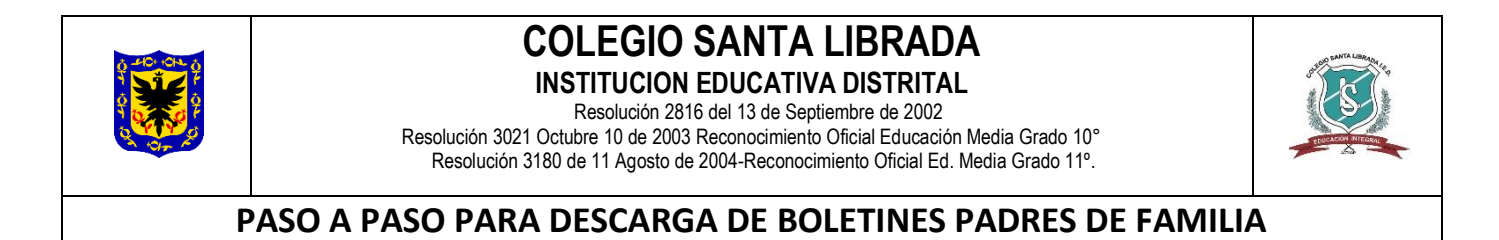

## **4. Al seleccionar este link ingresará a la plataforma de APOYO ESCOLAR donde diligenciará los datos que se despliegan en cada pestaña.**

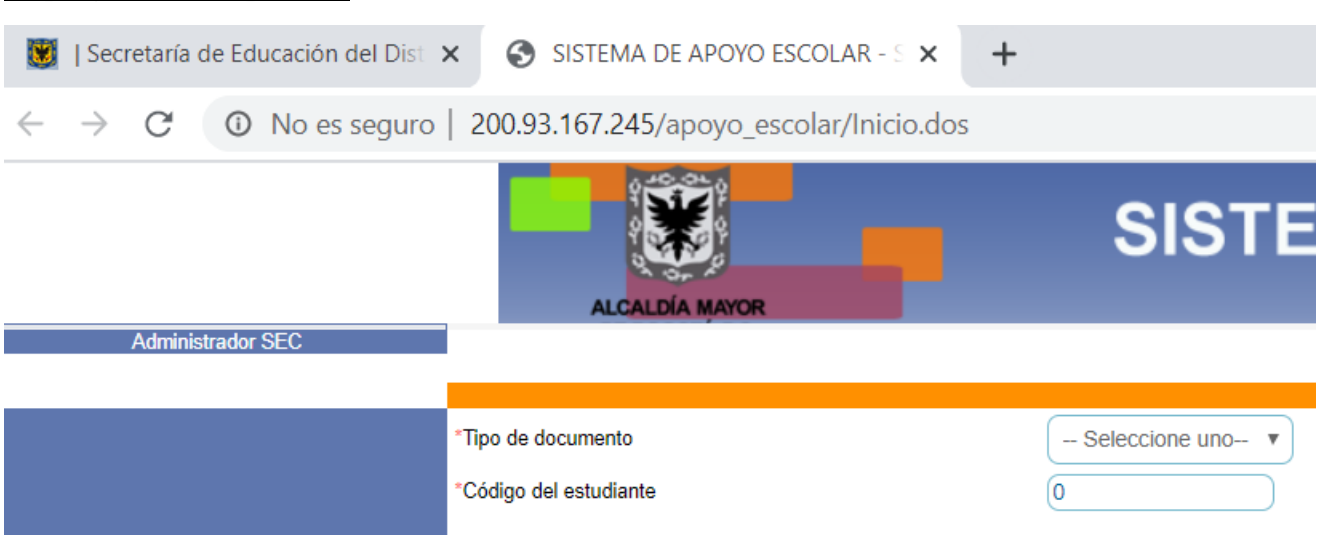

**5. Selecciona en tipo de documento, el cual está registrado en el listado que le fue entregado por los docentes**

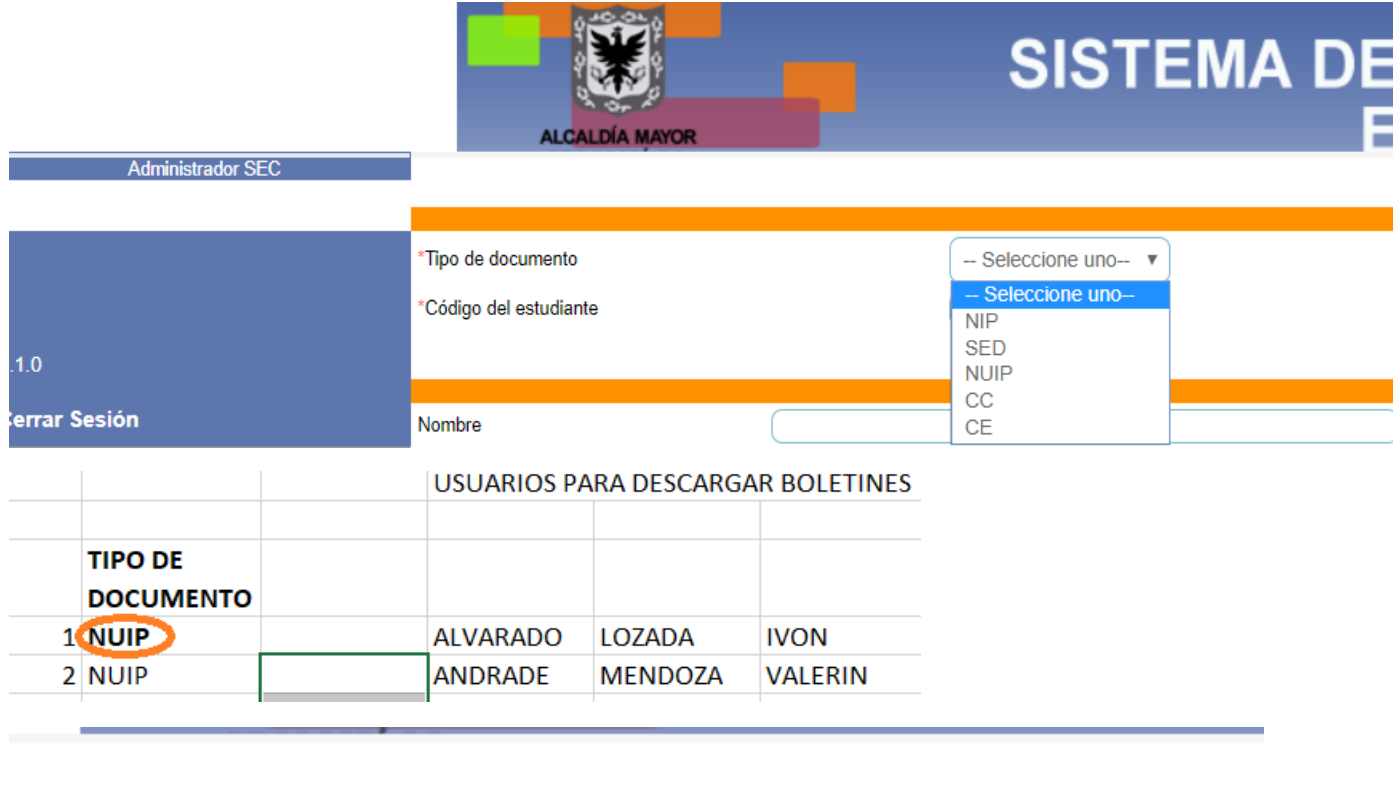

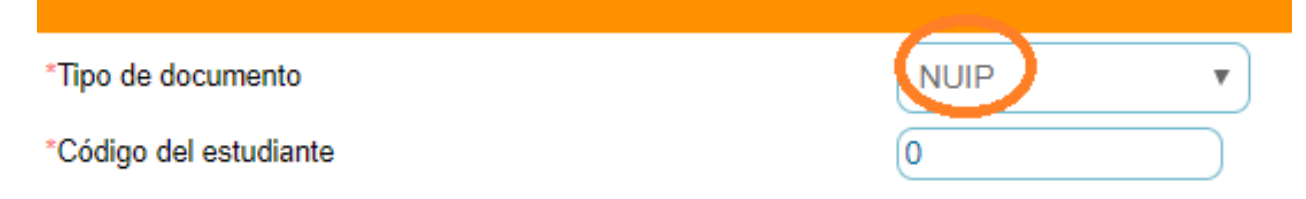

**6. Se ingresa el número de identificación del estudiante en el espacio número del estudiante**

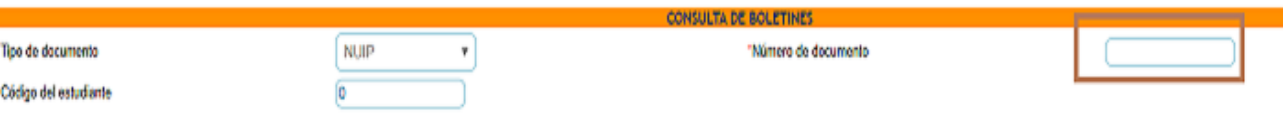

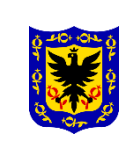

# **COLEGIO SANTA LIBRADA**

**INSTITUCION EDUCATIVA DISTRITAL** Resolución 2816 del 13 de Septiembre de 2002

Resolución 3021 Octubre 10 de 2003 Reconocimiento Oficial Educación Media Grado 10° Resolución 3180 de 11 Agosto de 2004-Reconocimiento Oficial Ed. Media Grado 11º.

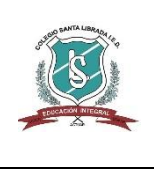

### **PASO A PASO PARA DESCARGA DE BOLETINES PADRES DE FAMILIA**

#### **7. Se ingresa el código del estudiante el cual se encuentra en la última columna del listado enviado por los docentes correspondiente a su hijo o acudido**

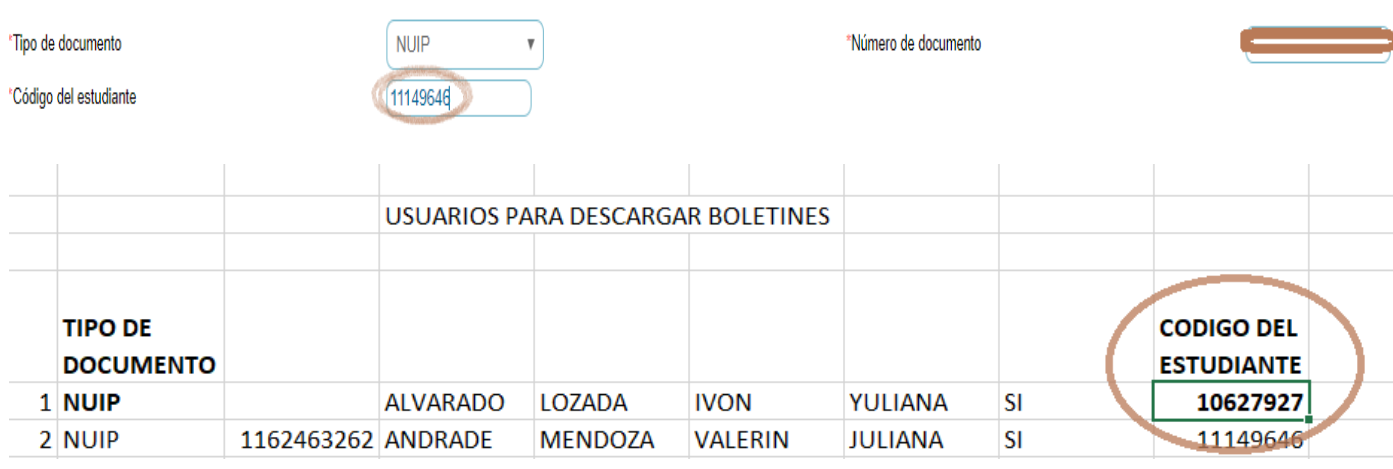

**8. Luego de diligenciar los datos se le da buscar, en el momento se activará otra ventana donde aparecerán los datos del estudiante, nombre, colegio, jornada, grado y periodo donde se debe desplegar y seleccionar primer periodo y luego dar enter en generar.**

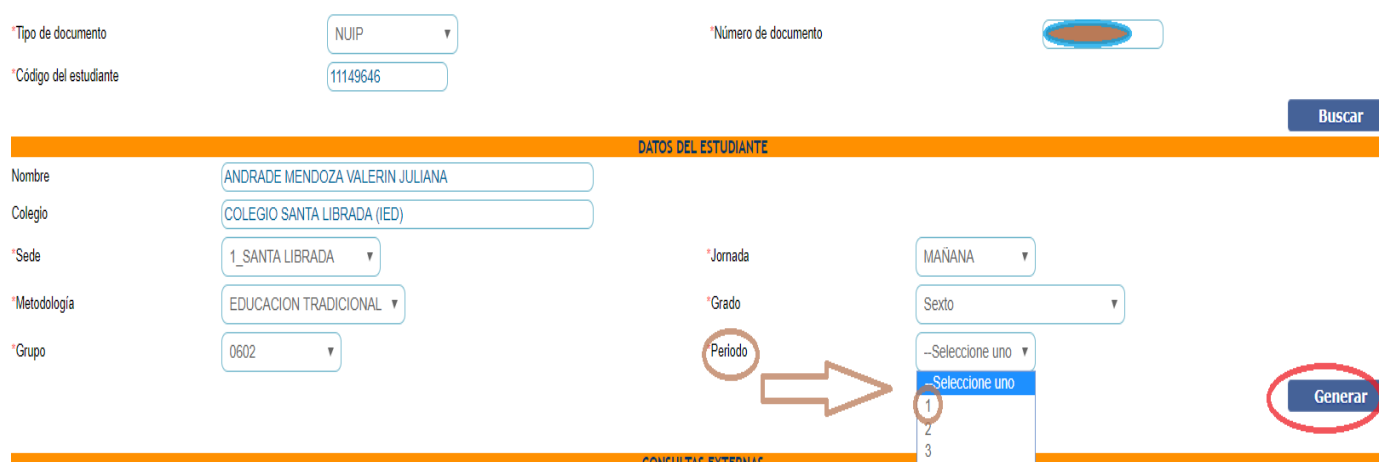

**9. Al dar generar se genera automáticamente el boletín el cual podrá descargar y/o imprimir.**